# 認定臨床研究審査委員会

# 申請・情報公開システム

# 操作マニュアル【申請者編】

Ver.1.1

2019 年 4 月 8 日

# 改 訂 履 歴

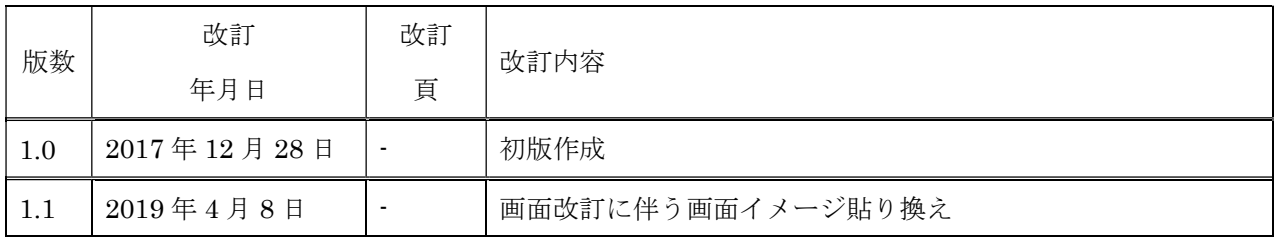

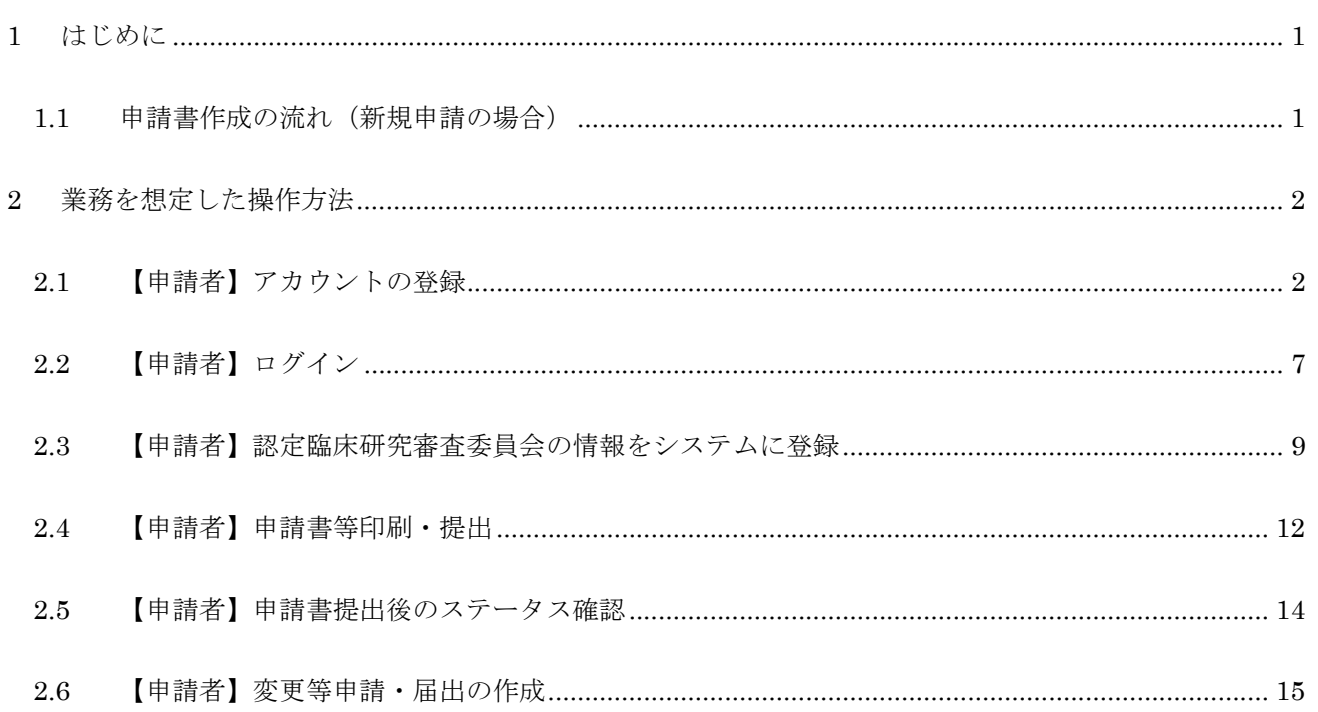

## 1 はじめに

本操作マニュアルは、認定臨床研究審査委員会申請・情報公開システムにおいて行う認定者が実施する業務 の操作方法について記載しています。

各項目の基本的な入力方法等は、●マークのヘルプ機能を参照してください。

1.1 申請書作成の流れ(新規申請の場合)

#### Step1. 【申請者】アカウントの登録

申請者はシステムのアカウント登録を行います。

#### Step2. 【申請者】ログイン

Step1で取得したアカウントで、システムにログインします。

#### Step3. 【申請者】認定臨床研究審査委員会の情報をシステムに登録、更新

1.データ入力

申請者は認定臨床研究審査委員会の新規申請情報をシステムに登録します。

「一時保存」をしていただくことで、入力中のデータを保存して中断することが可能です。 ※ログイン後、入力を再開可能です。

- 2.添付書類をアップロード 申請に必要な書類をアップロードします。
- 3・データ入力確認

 申請に必要なデータ入力および必要な添付書類がアップロードされていることを確認します。 入力漏れや不整合データがあれば再編集を行います。

4.申請

申請を行います。

#### Step4. 【申請者】申請書等印刷・提出

入力されたデータから申請書(PDF ファイル)をダウンロードして印刷し、指定された提出先に提 出します。

# 2 業務を想定した操作方法

### 2.1 【申請者】アカウントの登録

申請者はアカウント登録が必要です。

アカウント登録には、以下の Step を行ってください。

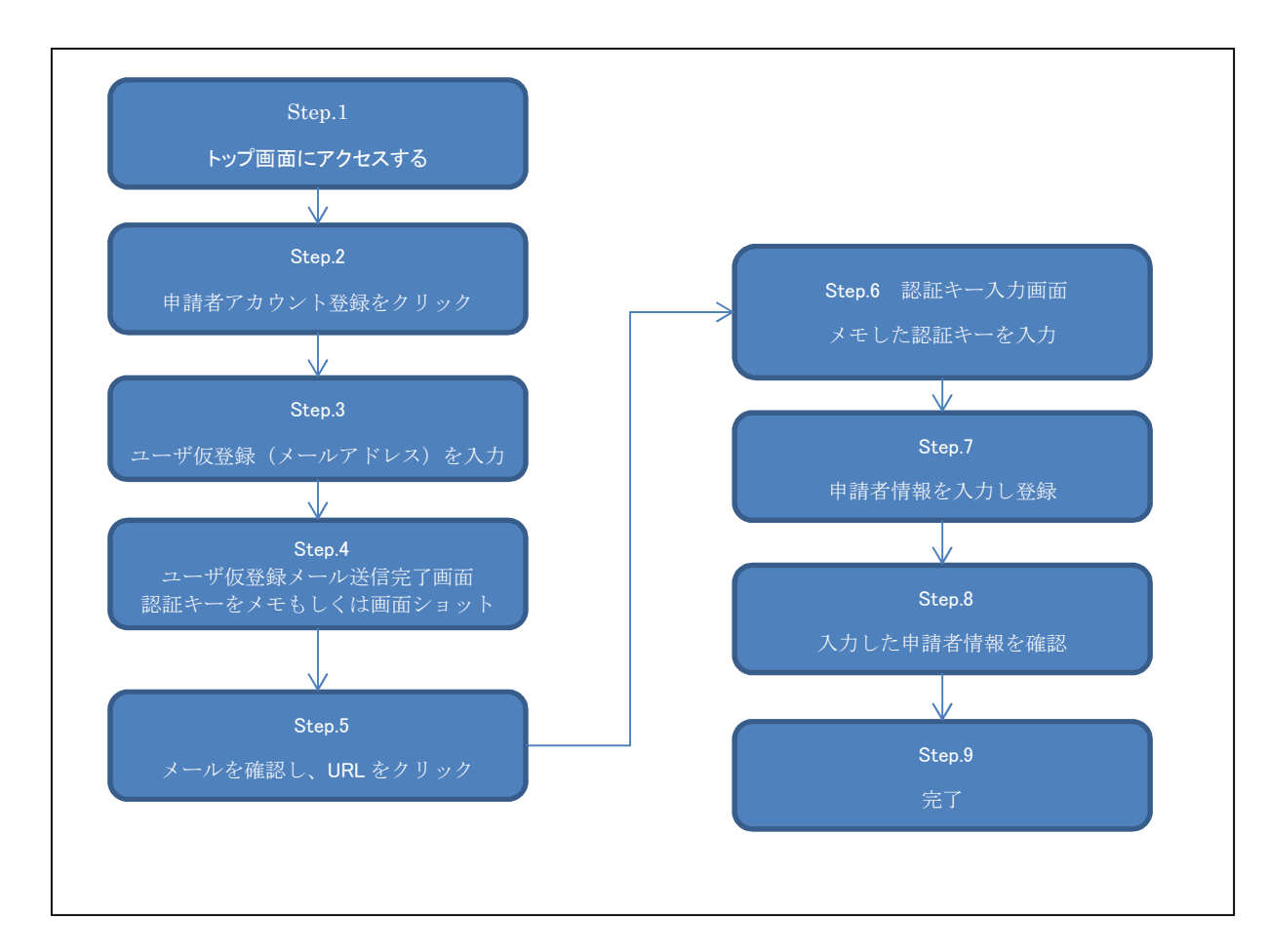

各 Step の詳細手順を以下に記載します。

## Step1. トップ画面にアクセスする

① 以下の URL にアクセスし、トップ画面にアクセスします。

URL: https://jcrb.niph.go.jp/

## Step2. 「申請者のアカウント登録はこちら」ボタンをクリック

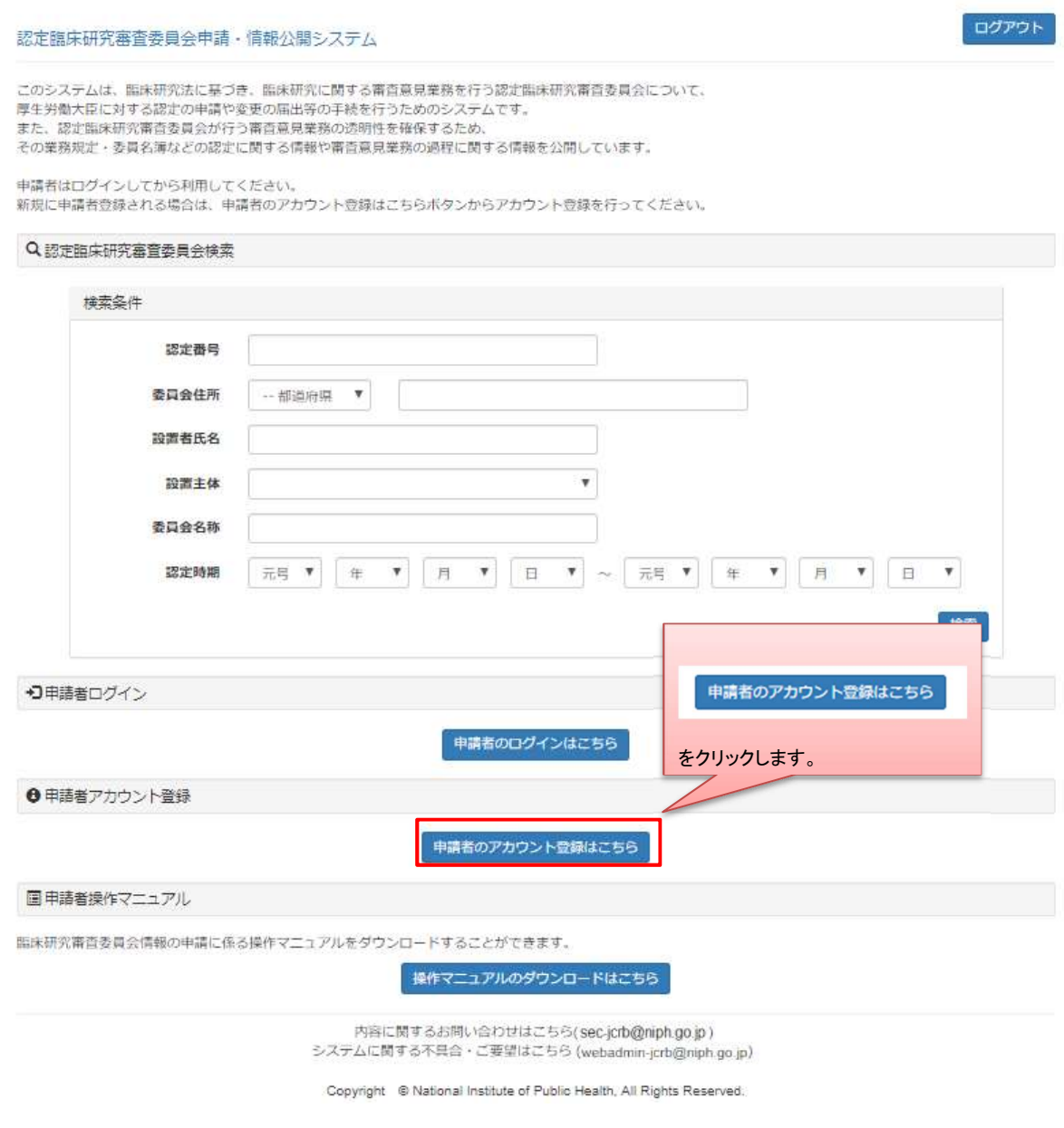

### Step3. ユーザ仮登録

メールアドレスを入力し、「送信」ボタンをクリックします。

新規ユーザの登録をされる方は、仮登録メールをお送りしますのでメールアドレスを入力して送信ボタンを押してください。

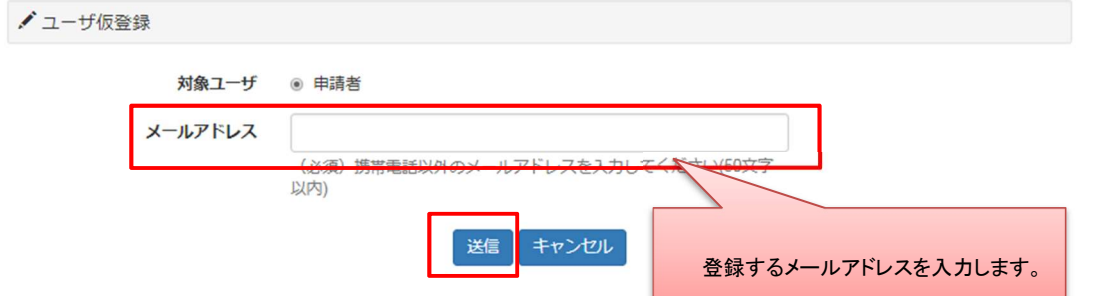

#### Step4. 認証キーをメモ

認証キーをメモ、もしくは画面ショットをとります。

認証キーは複雑ですので、コピーしメモ帳等に保存することをお勧めします。

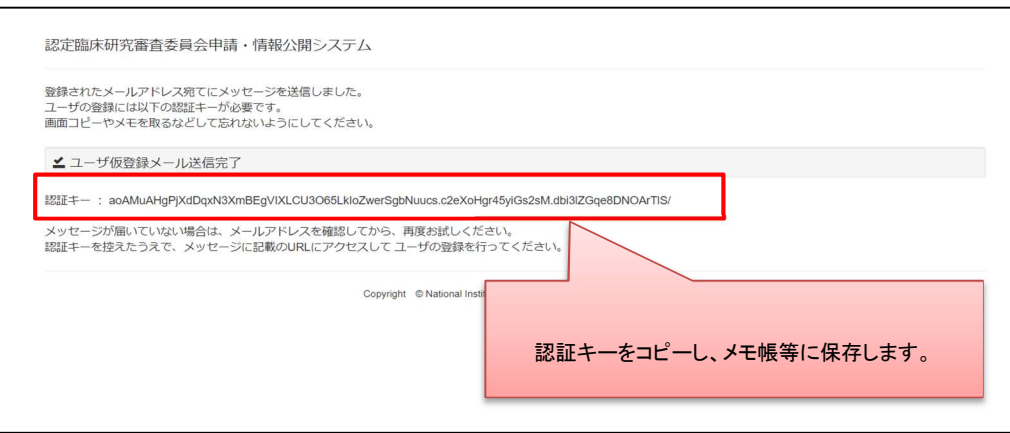

Step5. メールを確認し、URL をクリック

### Step6. 認証キーを入力

メモした認証キーを入力します。

メモ帳に認証キーをメモ、もしくは認証キーが表示されている画面の画面ショットを取得した場合 は、認証キーの部分をコピーし、貼り付けします。

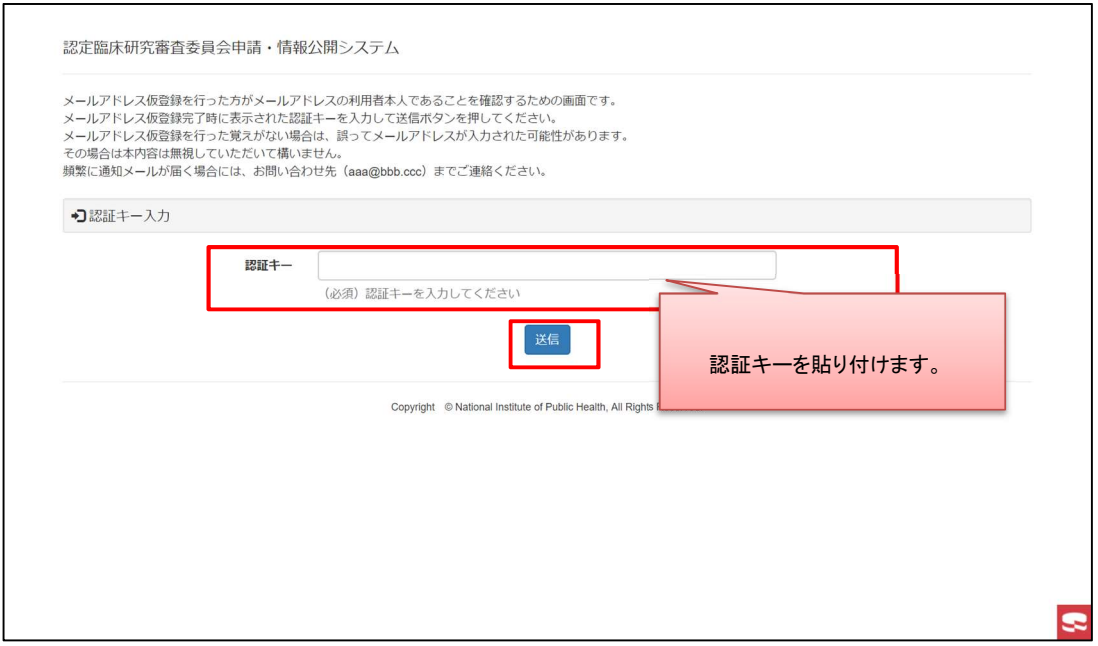

# Step7. 申請者情報を入力し登録

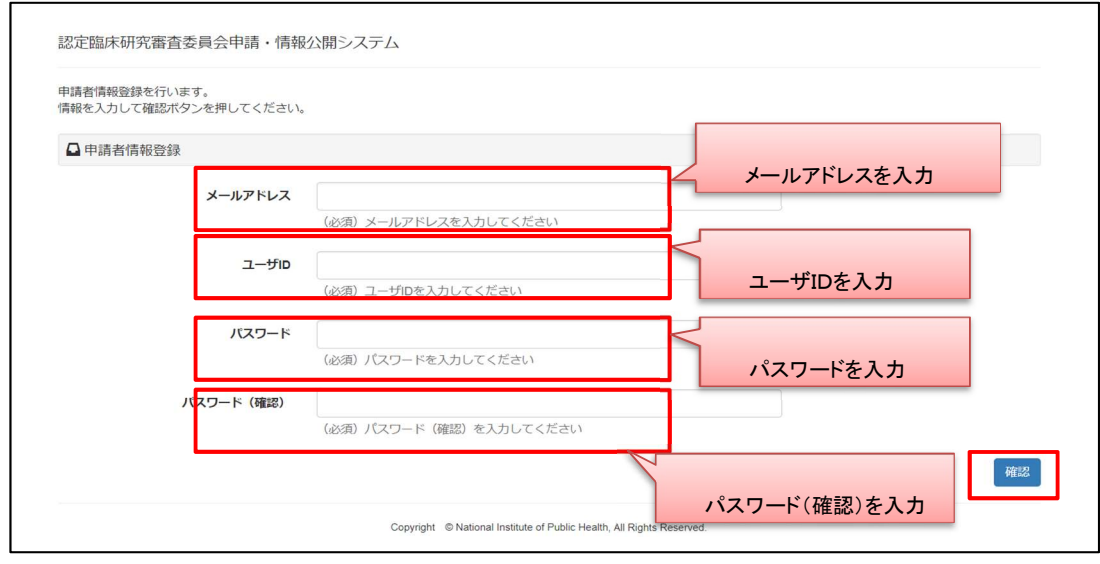

## Step8. 入力した申請者情報を確認

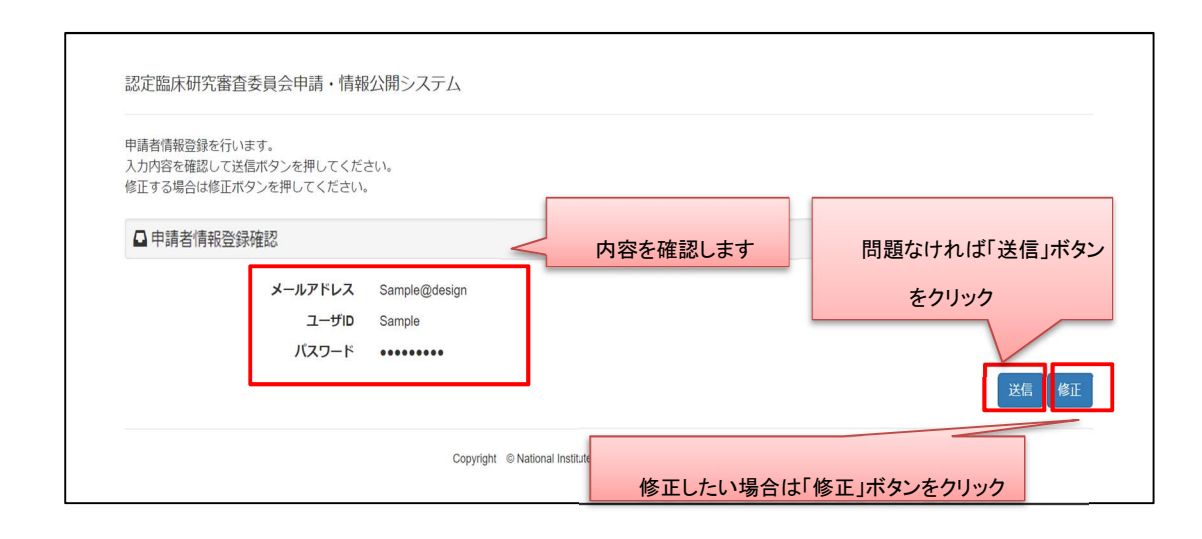

#### Step9. 完了

手続きは以上です。トップ画面に戻り、ログインできることを確認してください。

登録したユーザID、パスワードは忘れないようメモ等お願いします。

認定臨床研究審査委員会申請・情報公開システム

申請者情報登録が完了しました。

△ 申請者情報登録 完了

登録されたメールアドレス宛に申請者情報通知メールを送信しました。 トップ画面に戻るボタンを押して、トップ画面ログインしてご利用ください。

トップ画面に戻る

Copyright © National Institute of Public Health, All Rights Re

## 2.2 【申請者】ログイン

1920 - Jan Jan Jawa Barat, Indonesia.<br>1920 - Jan Jawa Barat, Indonesia.

申請を行うにはログインが必要です。登録したアカウントでログインします。

#### Step1. トップ画面にアクセスする

## Step2. 「申請者のログインはこちら」ボタンをクリックします

認定臨床研究審査委員会申請·情報公開システム

ログアウト

このシステムは、臨床研究法に基づき、臨床研究に関する審査意見業務を行う認定臨床研究審査委員会について、 厚生労働大臣に対する認定の申請や変更の届出等の手続を行うためのシステムです。 また、認定臨床研究審査委員会が行う審査意見業務の透明性を確保するため、 その業務規定・委員名簿などの認定に関する情報や審査意見業務の過程に関する情報を公開しています。

申請者はログインしてから利用してください。<br>新規に申請者登録される場合は、申請者のアカウント登録はこちらポタンからアカウント登録を行ってください。

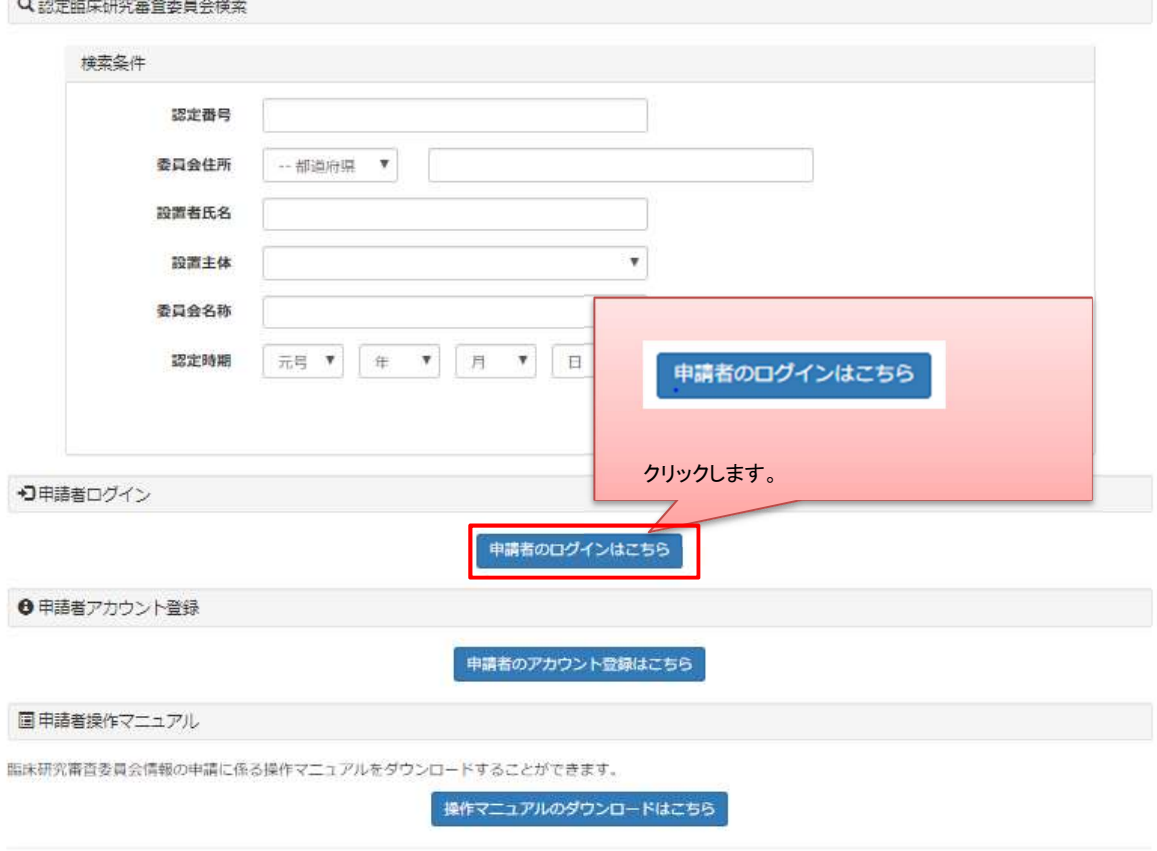

内容に関するお問い合わせはこちら(sec-jcrb@niph.go.jp) システムに関する不具合・ご要望はこちら (webadmin-jcrb@niph.go.jp)

Copyright © National Institute of Public Health, All Rights Reserved.

# Step3. ユーザID、パスワードを入力し、ログインします

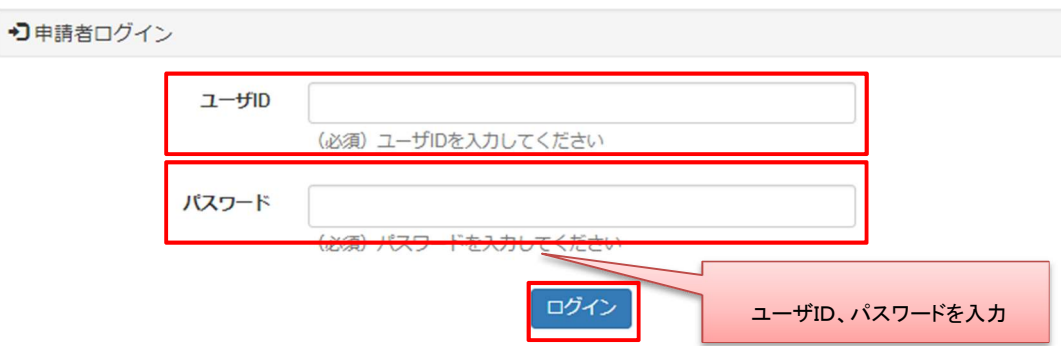

# Step4. ログイン用トップ画面を表示します

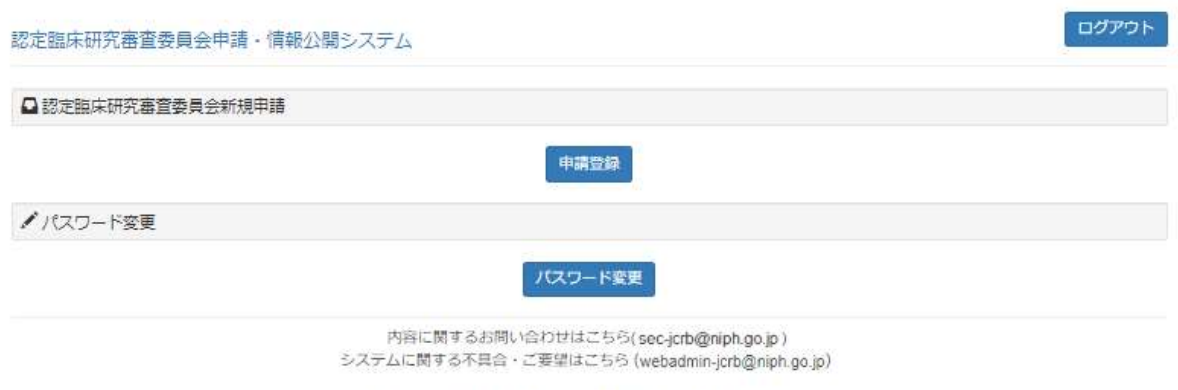

Copyright @ National Institute of Public Health, All Rights Reserved.

## 2.3 【申請者】認定臨床研究審査委員会の情報をシステムに登録

新規申請を行います。

## Step1. 申請登録をクリックします

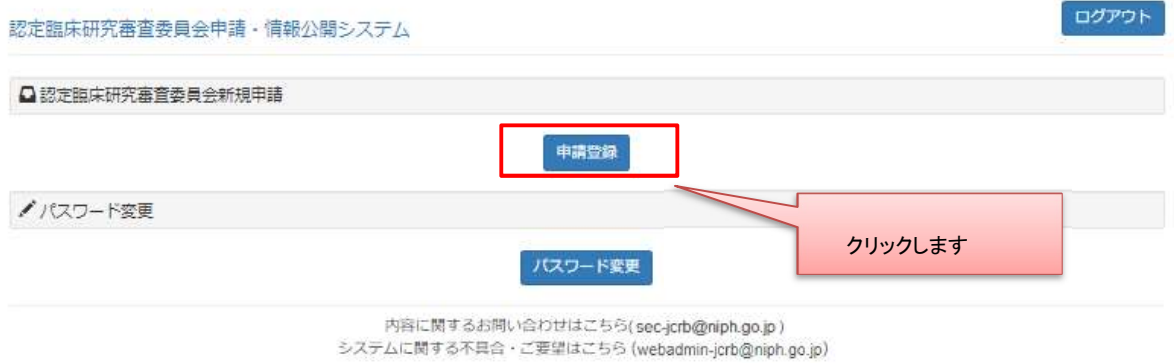

Copyright © National Institute of Public Health, All Rights Reserved.

# Step2. 申請登録をクリックします

# Step3. データ入力を行います。

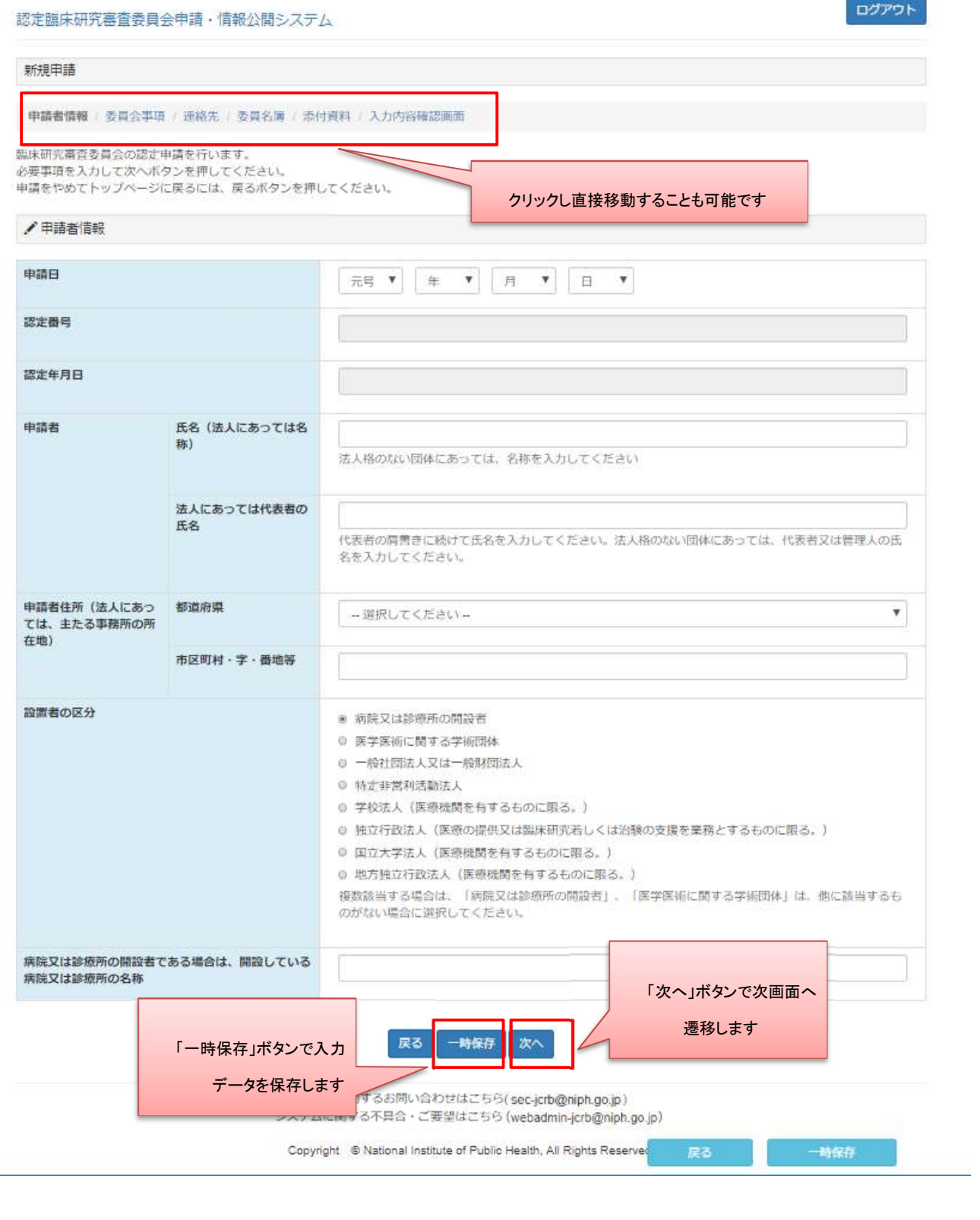

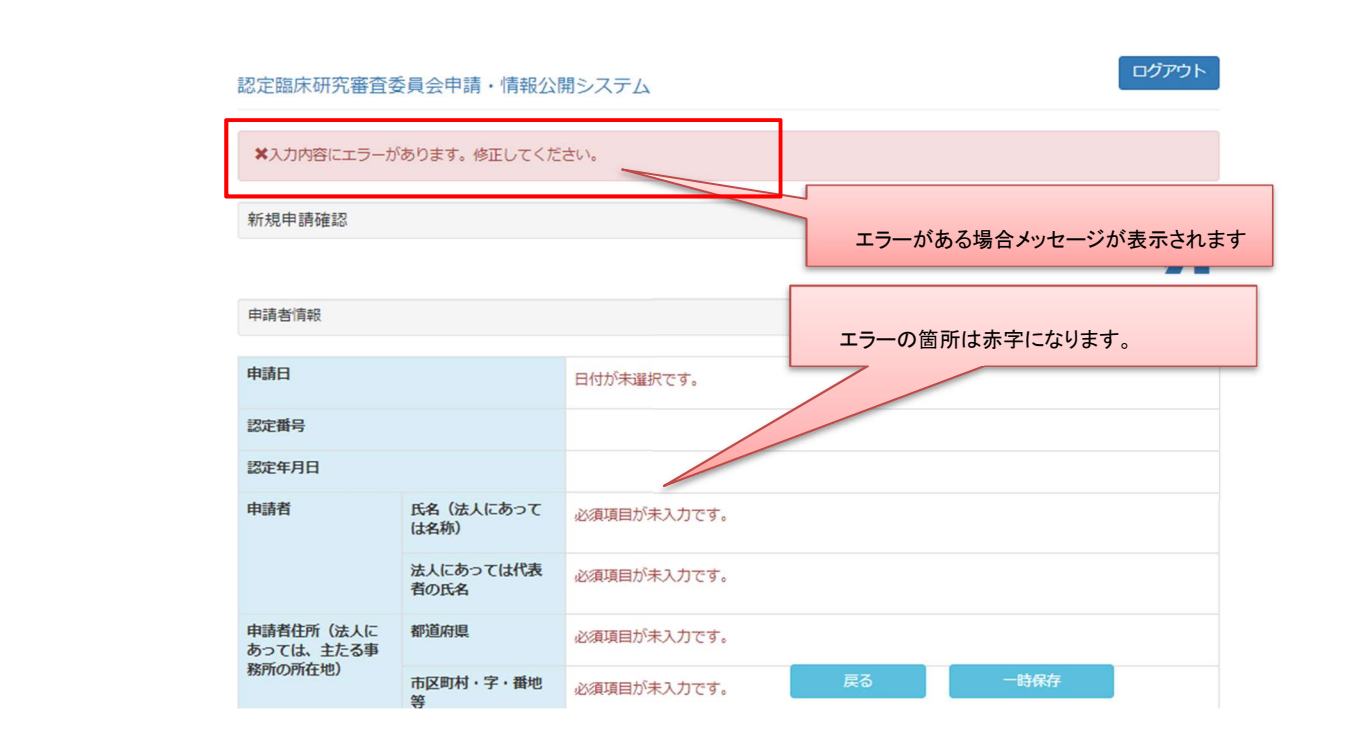

未入力で「次へ」ボタンをクリックしますとエラーメッセージが表示されます。表示に従い修正してください。

また、確認画面、登録内容閲覧画面には以下のボタンがあり、登録内容の表示の有無を操作することが可能で す。

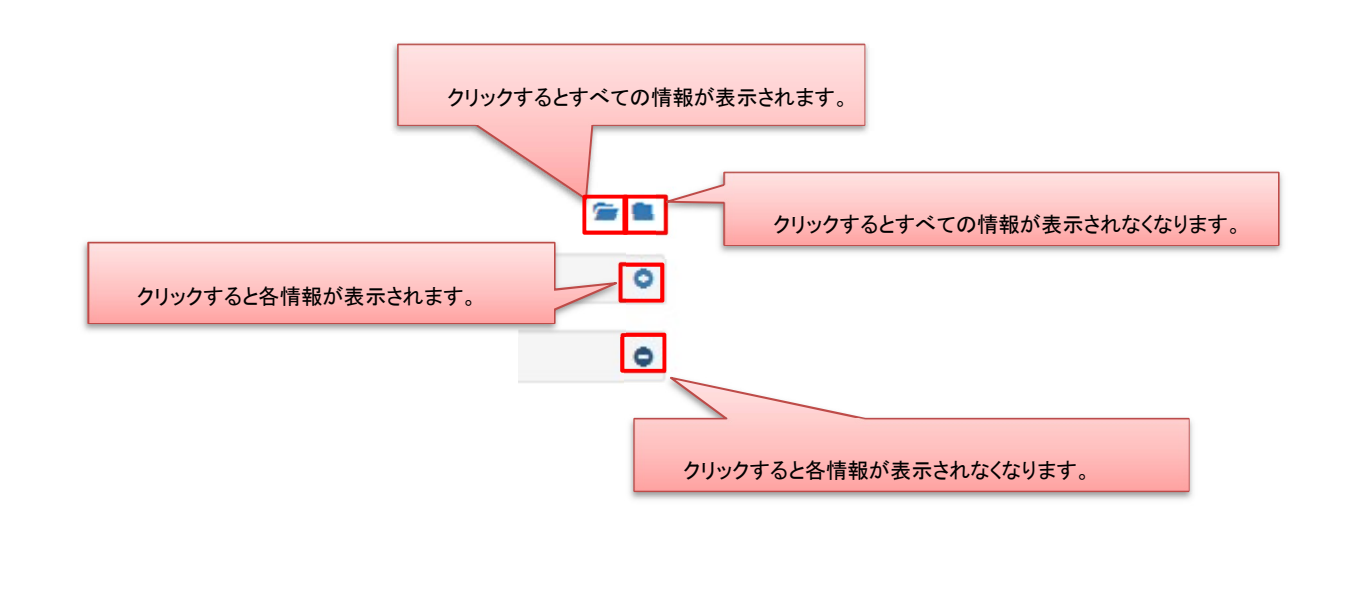

一時保存、申請後はログイン後トップ画面にて入力の再開や、ステータスの確認、また申請書の 出力が行えます。

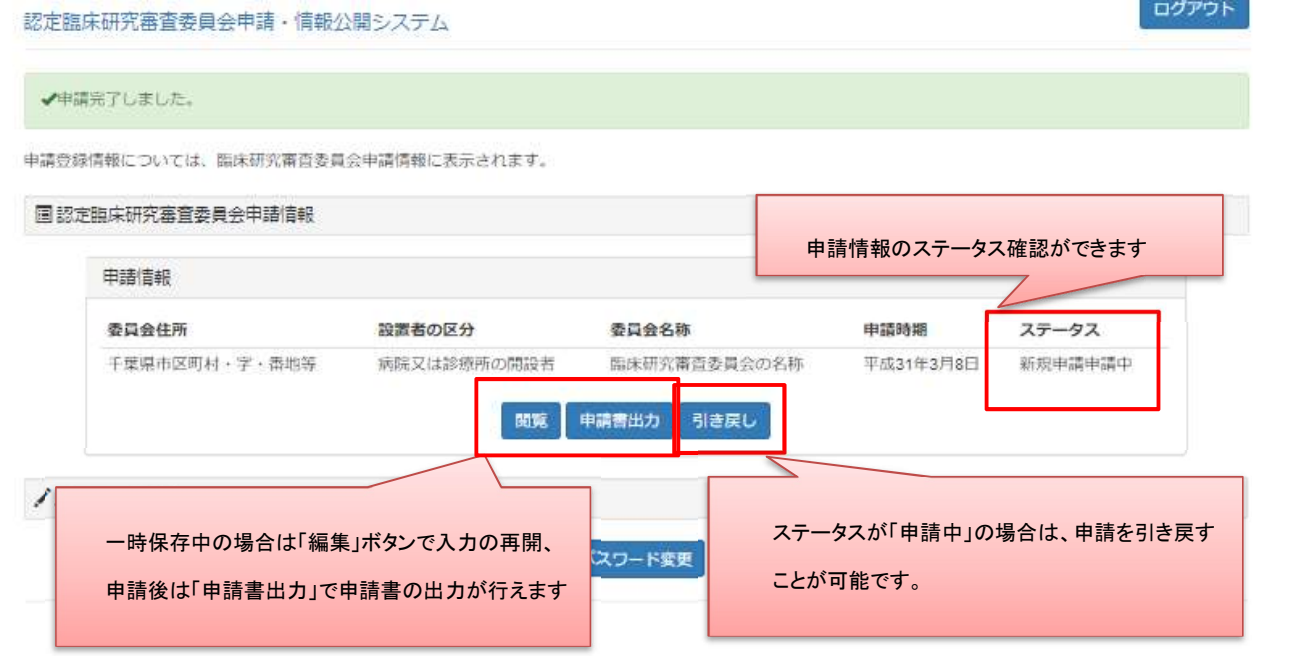

2.4 【申請者】申請書等印刷・提出

申請書(PDFファイル)をダウンロードして印刷し、指定された提出先に提出します。

#### Step 1. トップ画面よりユーザID及びパスワードを入力しログイン、申請書を出力します

申請情報より、「申請書出力」ボタンをクリックし PDF ファイルをダウンロードします。

(パソコンの設定により、画面内に PDF ファイルが表示されることがあります。)

※PDF ファイルの閲覧・表示には、PDF 閲覧ソフトが必要です。

#### 認定臨床研究審査委員会申請·情報公開システム

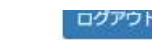

#### √申請完了しました。

申請登録情報については、臨床研究審査委員会申請情報に表示されます。

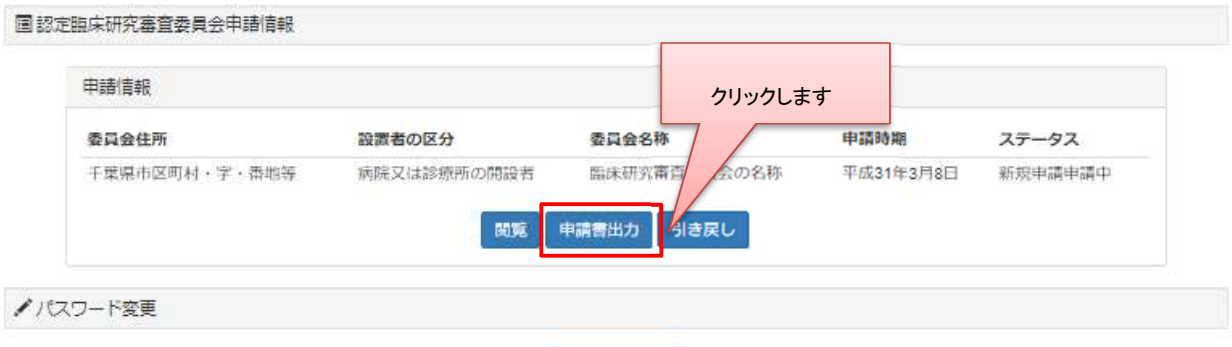

パスワード変更

ダウンロード後、PDF ファイルを開き内容を確認します。

印刷後、所定の箇所に押印した申請書を、決められた提出先(所管の厚生局または厚生労働省本省) にご提出ください。

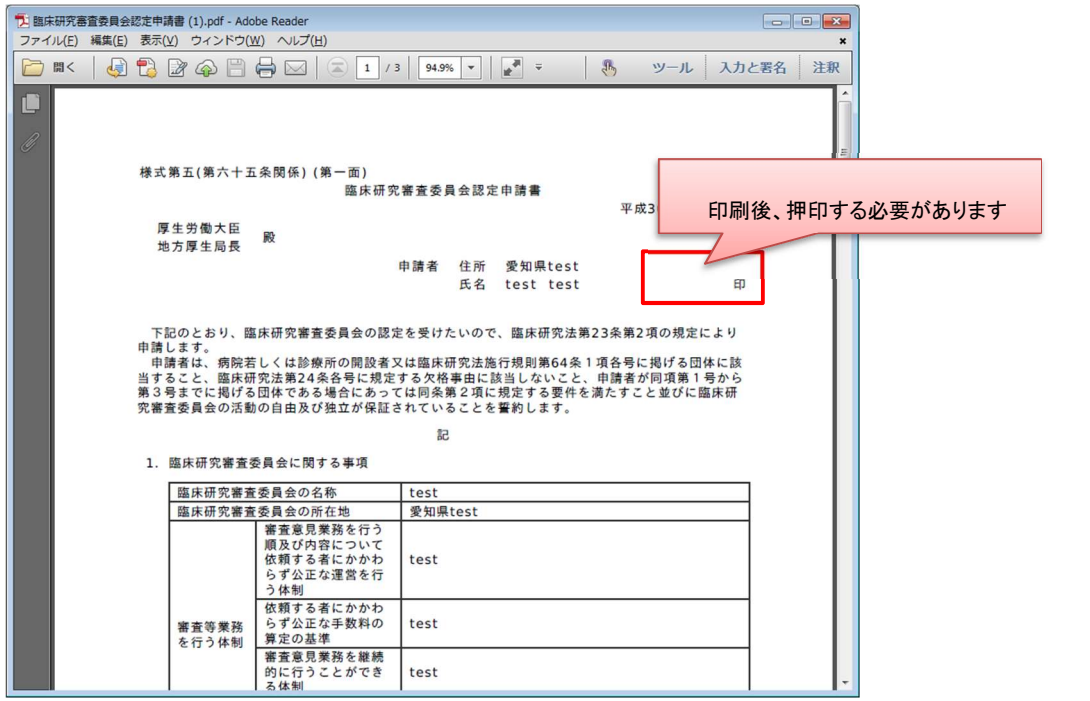

## 2.5 【申請者】申請書提出後のステータス確認

申請書提出後は、所管の厚生局または厚生労働省本省が、認定処理を行います。

 提出した申請の受付状況は、ユーザID及びパスワードを入力してログインすることで、確認することが できます。

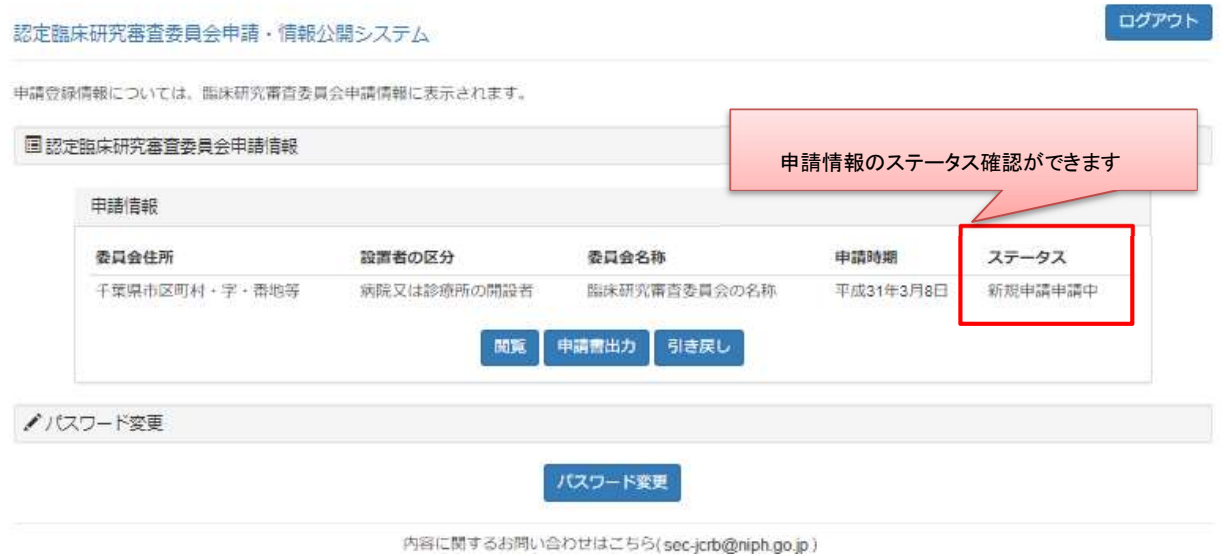

2.6 【申請者】変更等申請・届出の作成

初回の登録完了後、その登録の内容に変更が発生した場合は、法令により変更申請等の提出が必要 となります。

#### Step 1. トップ画面よりユーザID及びパスワードを入力しログインする

ログイン後トップ画面にて、申請した委員会の申請情報が表示されます。

変更申請の種類を選んで、申請を行います。

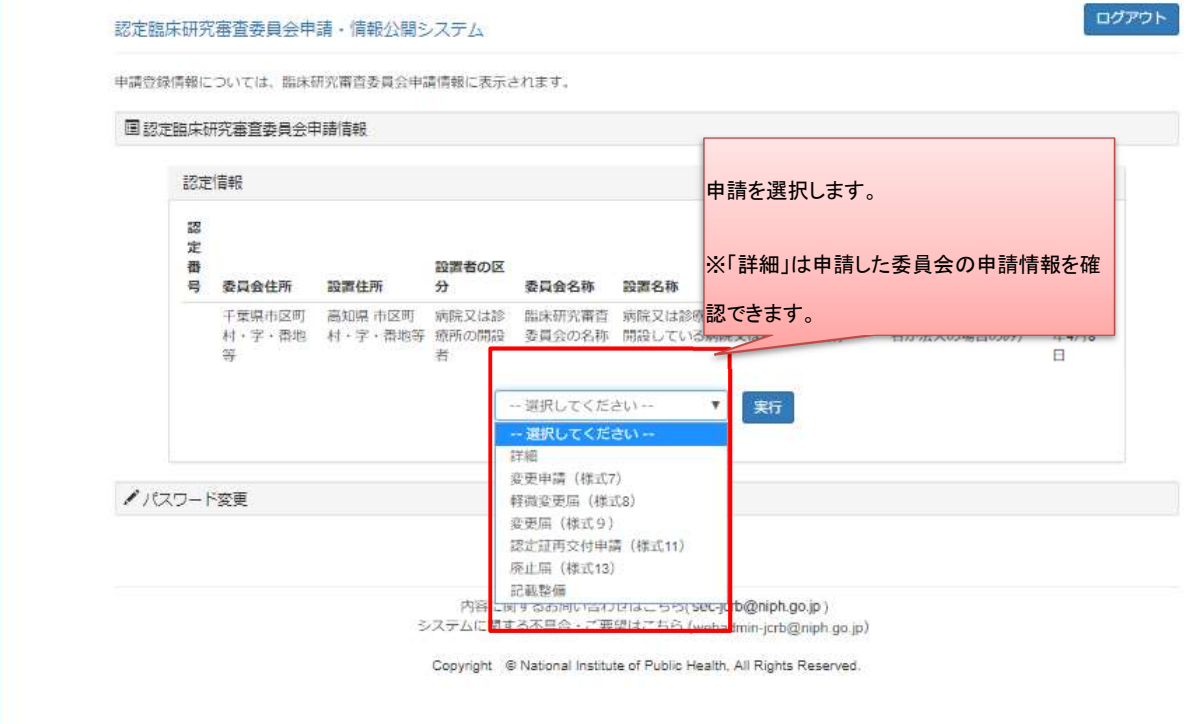

## Step2. 変更内容を記入し、申請します

変更内容を記入し、申請します。新規申請時と同様に、一時保存が行えます。

入力が完了しましたら、新規申請と同様に申請書 (PDF ファイル)をダウンロードして印刷し、指 定された提出先に提出します。

詳しくは「2.4 【申請者】申請書印刷・提出」をご覧ください。

#### 認定臨床研究審査委員会申請・情報公開システム

ログアウト

# 認定申請変更

申請者情報 / 委員会事項 / 連絡先 / 委員名簿 / 添付資料 / 入力内容確認画面

認定臨床研究審査委員会の申請を行います。<br>必要事項を入力して次へポタンを押してください。<br>申請をやめてトップページに戻るには、戻るポタンを押してください。

●変更内容

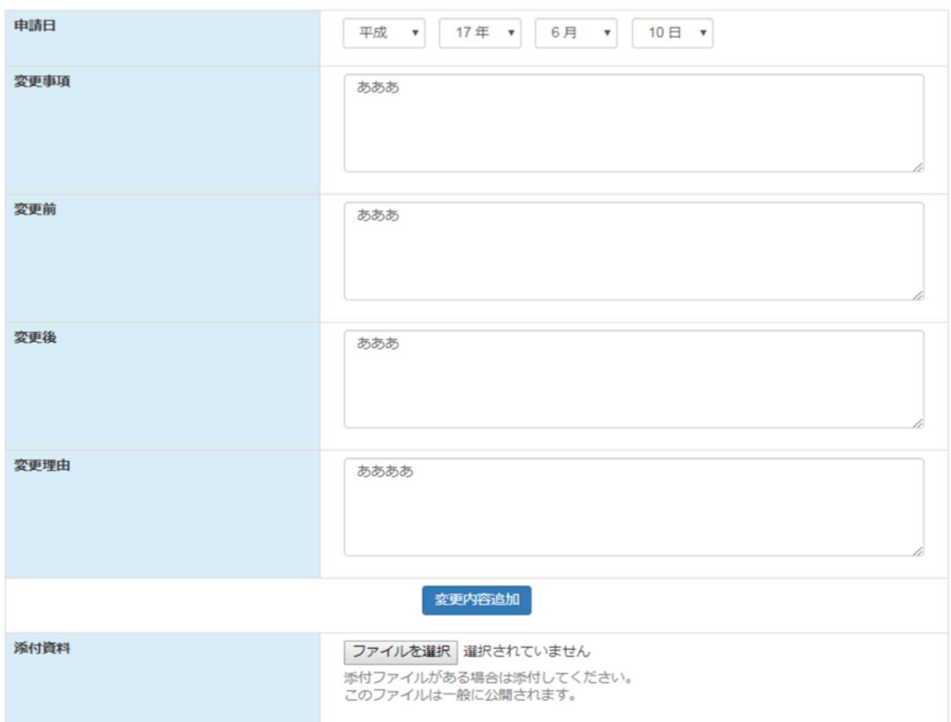